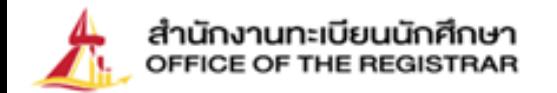

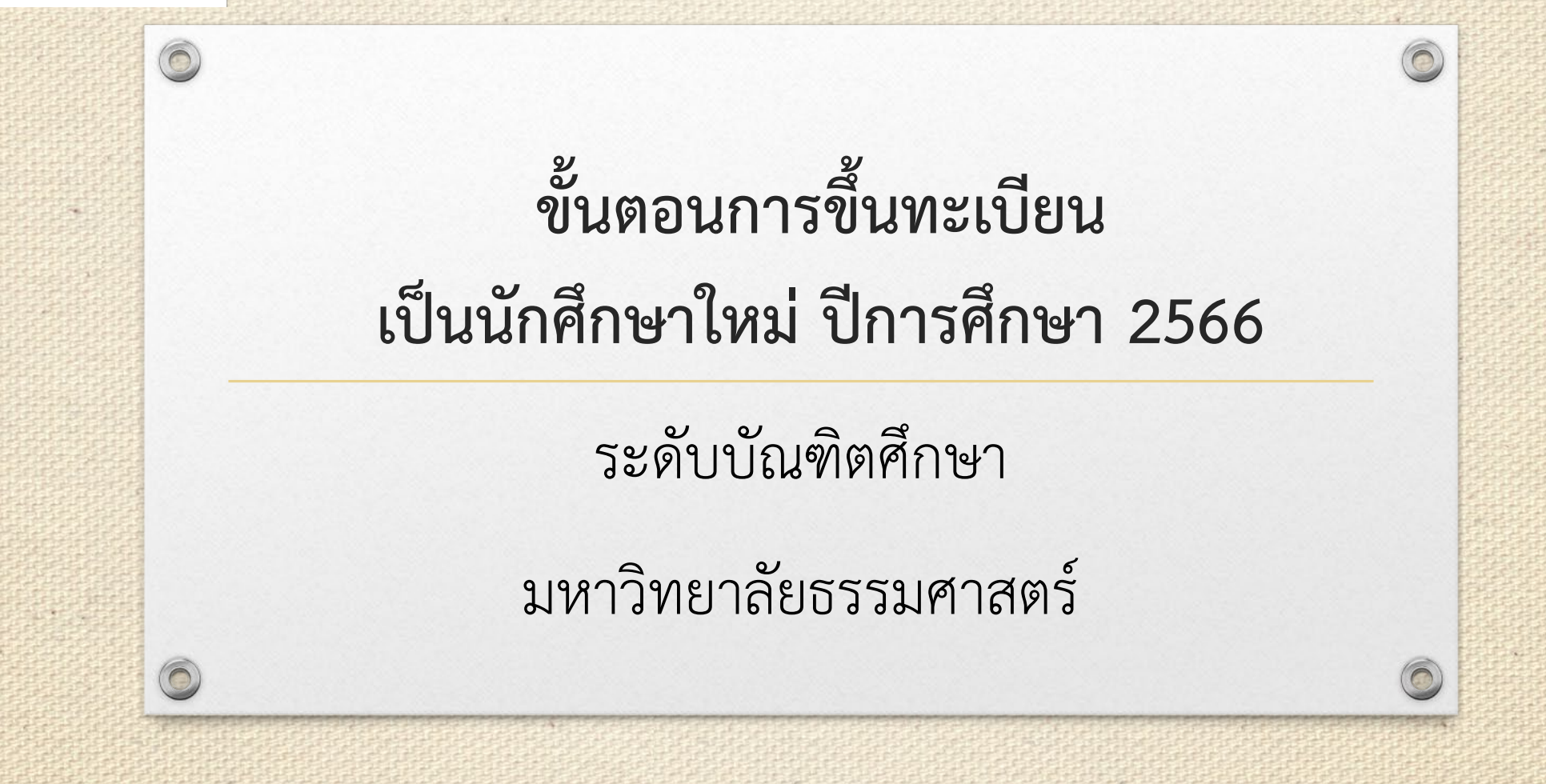

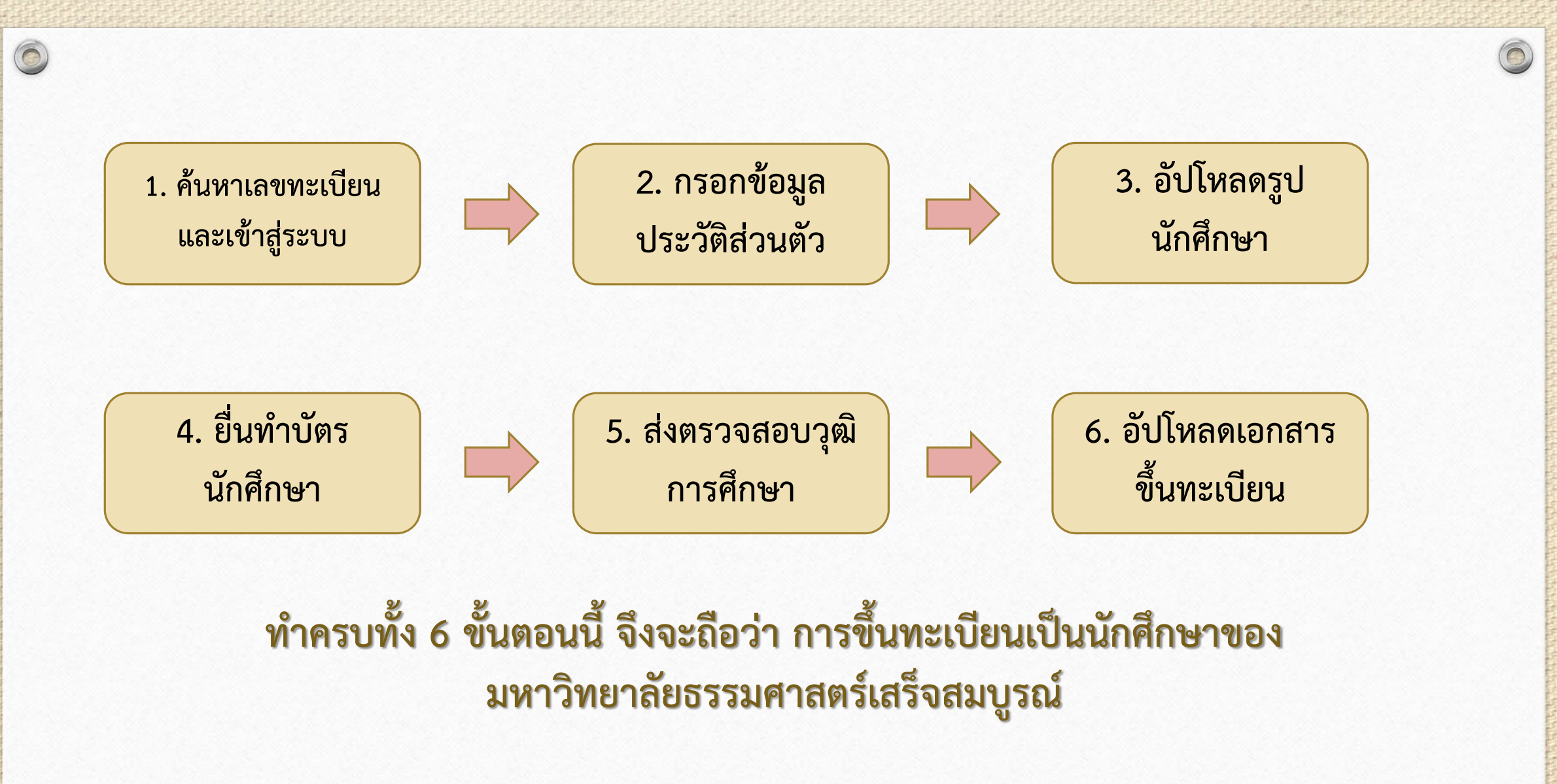

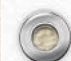

## **1. คนหาเลขทะเบียนนักศึกษา**

 $\circledcirc$ 

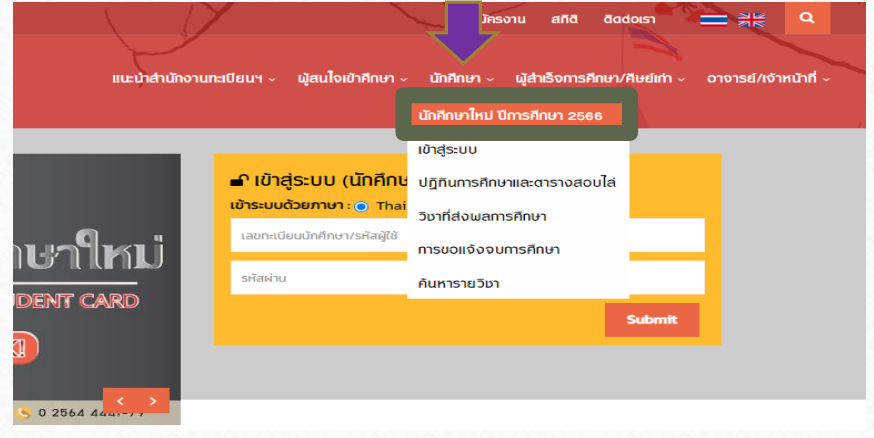

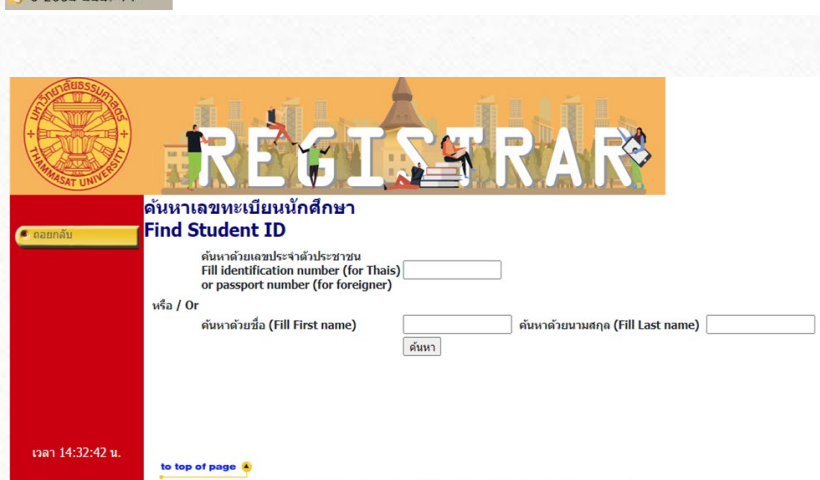

- เลือกหัวขอ **นักศึกษา นักศึกษาใหมป 2566**
- **คนหาเลขทะเบียนนักศึกษา**
- คนหาเลขทะเบียนนักศึกษาดวยเลขบัตรประชาชน หรือชื่อและนามสกุล

**กรณีคนหาเลขทะเบียนนักศึกษาไมพบ นักศึกษาศูนยรังสิต ลําปางและพัทยา** ติดตออีเมล [register@reg.tu.ac.th](mailto:register@reg.tu.ac.th) และ**นักศึกษาศูนยทาพระจันทรและวิทยาลัยนวัตกรรม ศูนยพัทยา** ติดต่ออีเมล <u>[prachan@reg.tu.ac.th](mailto:prachan@reg.tu.ac.th)</u> โดยแจ้งชื่อ สกุล และคณะที่มีสิทธิ์เข้าศึกษา

## **2. บันทึกประวัติสวนตัว**

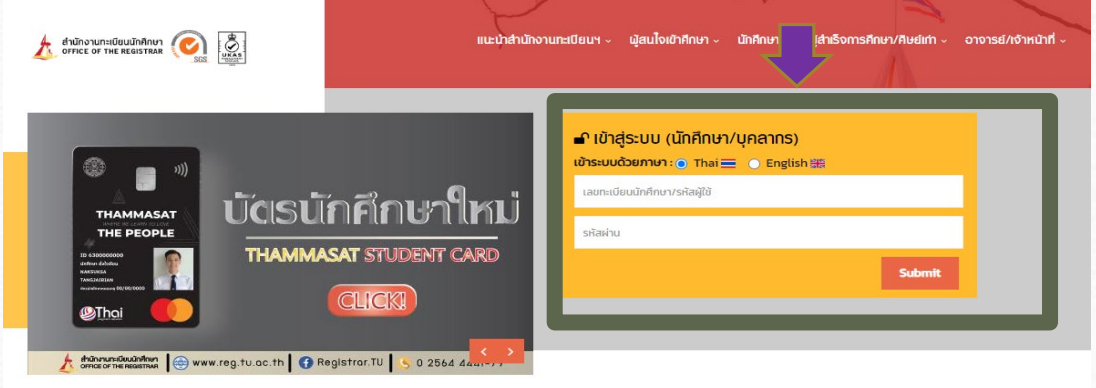

/9999999947 : นายทดสอบบัตร บัตรนักศึกษา

### ประวัติส่วนตัวนักศึกษาใหม่.

#### ขั้นตอนการขึ้นทะเบียนนักศึกษา

**ขั้นตอนที่ 1.** บันทึกประวัตินักศึกษา

์ขั้นตอนที่ 2. อัปโหลดไฟล์รูปชุดนักศึกษา (ภาพสี) ้นาด 5X6 ซม. (591X709 pixel) ความละเอียดภาพ 300 dpi ไฟล์นามสกุล JPG<br>|นาด 5X6 ซม. (591X709 pixel) ความละเอียดภาพ 300 dpi ไฟล์นามสกุล JPG

ุ่ ขั้นตอนที่ 3. ยื่นคำร้องทำบัตรนักศึกษา

ขั้นตอนที่ 4. พิมพ์ใบขึ้นทะเบียน

\_ขั้นตอนที่ 5. Download เอกสาร นำส่งสถาบันเดิมเพื่อตรวจสอบคุณวุฒิ

ขั้นตอนที่ 6. Upload เอกสารประกอบการขึ้นทะเบียนเป็นนักศึกษา

#### ้เรุณาบันทึกข้อมูลให้ถูกต้อง ครบถ้วน (บังคับการบันทึกข้อมูลที่มีเครื่องหมาย \*) **March 2000 Control**

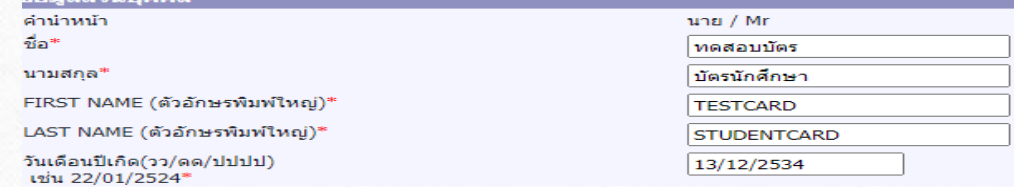

• กลับเขาสูหนาหลัก

• เขาสูระบบดวยเลขทะเบียนนักศึกษา และรหัสผานดวยเลขประจําตัวประชาชน กรณีนักศึกษาตางชาติ ใชเลขที่หนังสือเดินทาง (Passport No.)

• กรอกประวัติสวนตัวใหครบถวน

• กดบันทึก

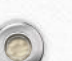

 $\bigcirc$ 

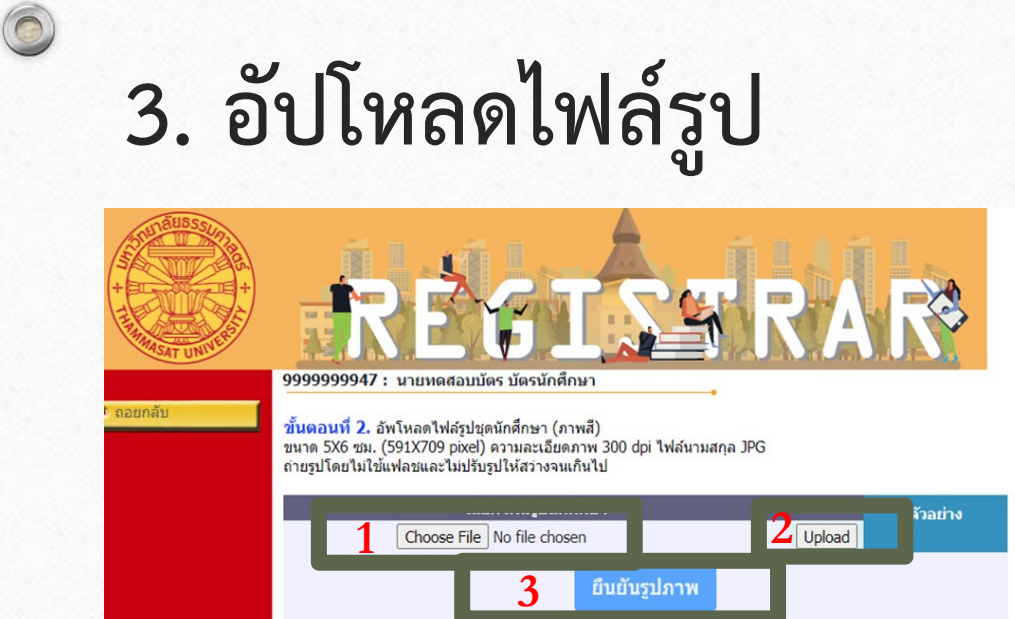

to top of page \*\*\* ดำเดือน: กรุณาตรวจสอบรูปนักศึกษาก่อนกดยืนยันรูปภาพ เนื่องจากรูปที่อัปโหลด จะนำไปใช้ทำบัตรนักศึกษากับธนาคารกรงเทพ \*\*\*

### • **การแตงกายและการปฏิบัติ**

้สวมเสื้อไม่มีลวดลาย หน้าตรง ไม่ยิ้มเห็นฟัน ไม่สวมหมวก<br>ไม่สวมแว่นตาดำ ไม่สวมครุยปริญญา อนุโลมรูปถ่ายที่สวมสูท ้สีสุภาพไม่มีลวดลาย เครื่องแบบข้าราชการไม่สวมหมวก และ พื้นหลังเปนสีพื้น

### **รายละเอียดไฟลรูป**

- ใชภาพสี
- ขนาด 5X6 ซม. (591X709 pixel)
	- ความละเอียดภาพ 300 dpi
- ไฟลนามสกุล JPG
- ขนาดไฟลไมตํ่ากวา 50 KB และไมเกิน 1 MB
- ถายรูปโดยไมใชแฟลชและไมปรับรูปใหสวางจนเกินไป

### **ขั้นตอนการอัปโหลด**

 $\bullet$   $\implies$  เลือกไฟล์ $\implies$  อัปโหลด $\implies$  ยืนยันรูปภาพ

# **4. ยื่นคํารองทําบัตรนักศึกษา**

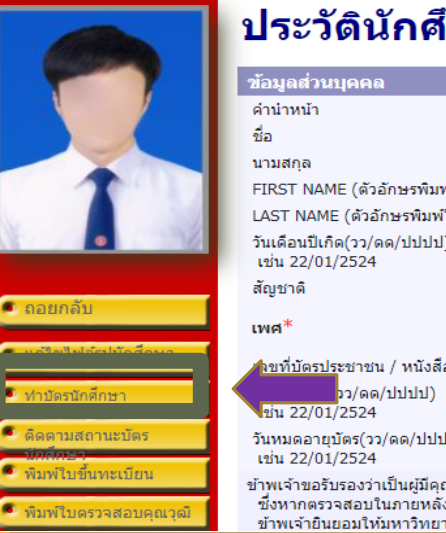

 $\circledcirc$ 

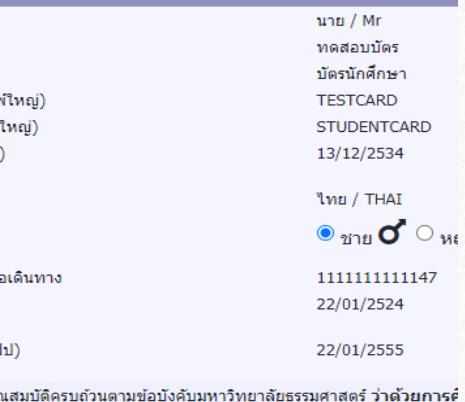

ข้าพเจ้าขอรับรองว่าเป็นผู้มีคะ เ้วยการ¢์ ชึ่งหากตรวจสอบในภายหลังพบว่าข้าพเจ้าขาดคุณสมบัติตามข้อบังคับดังกล่าว หรือได้ใช้เอกสาเ ข้าพเจ้ายืนยอมให้มหาวิทยาลัยธรรมศาสตร์เพิกถอนการขึ้นทะเบียนเป็นนักศึกษาและจะไม่ติดใจเ

99999947 : นายหดสอบบัตร บัตรนักศึกษา

#### ู้บันทึก/แก้ไข ข้อมูลประวัตินักศึกษาสำหรับส่งทำบัตรกับธนาคารกรุงเทพ

์ ขั้นตอนที่ 1. ตรวจสอบ / แก้ไข ประวัตินักศึกษาและกดบันทึก

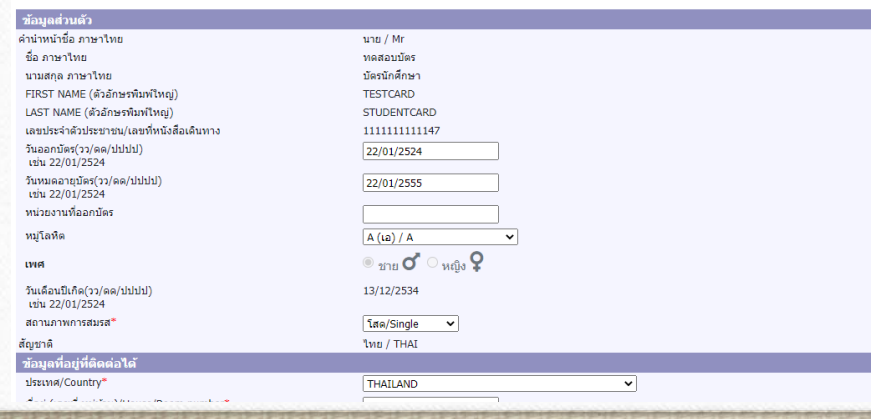

### • เลือกหัวขอ **"ทําบัตรนักศึกษา"**

• บันทึกขอมูลประวัตินักศึกษาเพื่อสงไปทําบัตรกับ ธนาคารกรุงเทพ (สาขาในมหาวิทยาลัยธรรมศาสตร)

• กดบันทึก

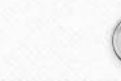

### $\circledcirc$ **4. ยื่นคํารองทําบัตรนักศึกษา (ตอ)**

่ 9999999947 : นายทดสอบบัตร บัตรนักศึกษา

่ หากนักศึกษาต้องการเปลี่ยนรูปให้แจ้งงานรับเข้าและทะเบียนประวัติ หรือ register@reg.tu.ac.th

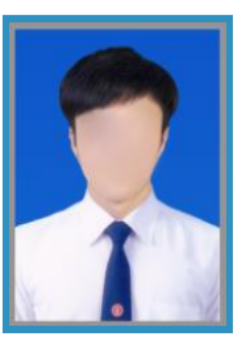

ตัวอย่างรูปถ่ายสำหรับทำบัตร

บัตรนักศึกษาใบใหม่ จะหมดอายุวันที่ 31/08/3107

ส่งข้อมูลประวัตินักศึกษาและไฟล์รูปให้กับธนาคารเพื่อทำรายการคำร้อง

ี่ส่งข้อมูล

่ เมื่อกดส่งข้อมูลแล้วกรุณารอสักครู่. ้ จนกว่าจะมีข้อความแจ้งสถานะการทำรายการปรากฏขึ้น ห้ามกดปิดหน้าจอหรือถอยกลับ • กดสงขอมูล

คําเตือน: หลังจากกดสงขอมูลทําบัตรนักศึกษาแลว นักศึกษาไมสามารถ แก้ไขรูปได้ เนื่องจากรูปที่อัปโหลดจะถูกส่งไปยังธนาคารกรุงเทพทันที

## **ติดตามผลคํารองขอทําบัตรนักศึกษา**

 $\circledcirc$ 

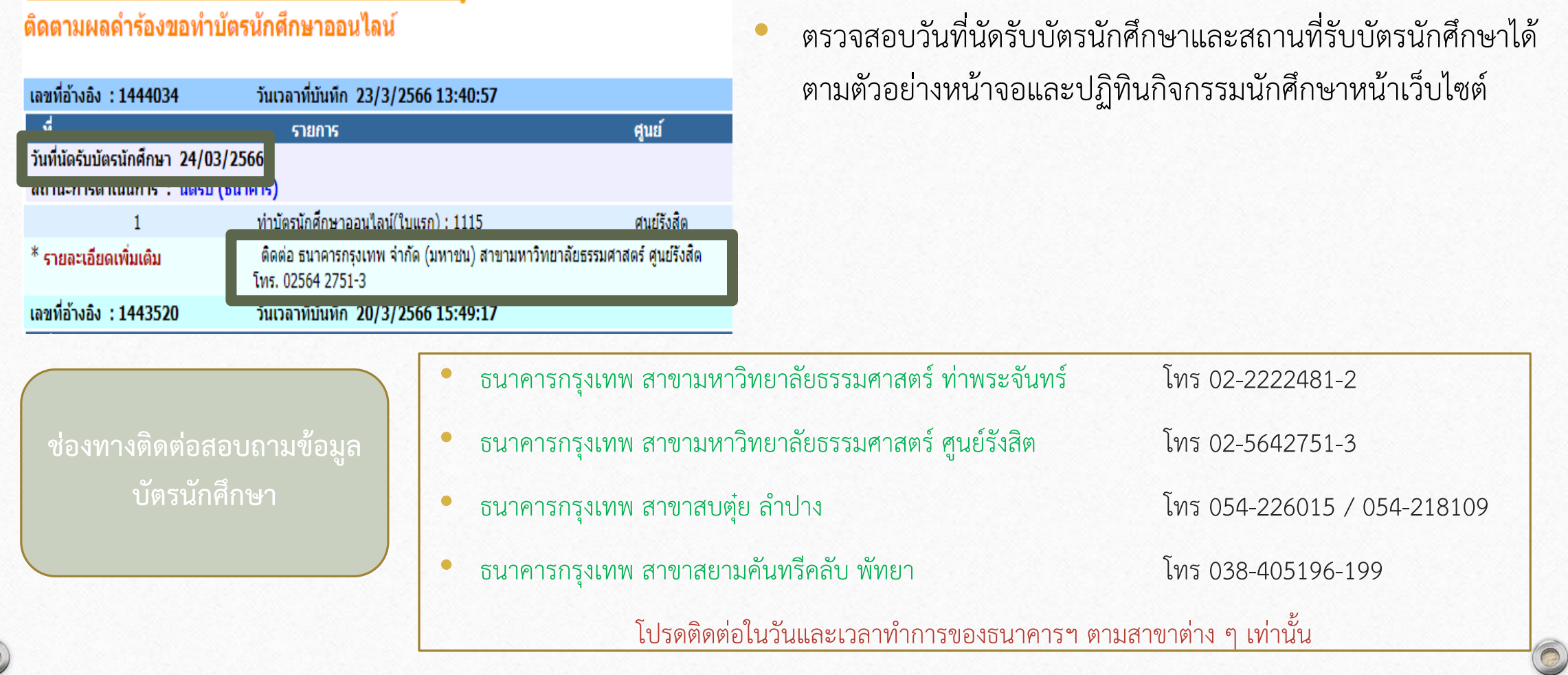

## **5. ตรวจสอบวุฒิการศึกษา**

 $\circledcirc$ 

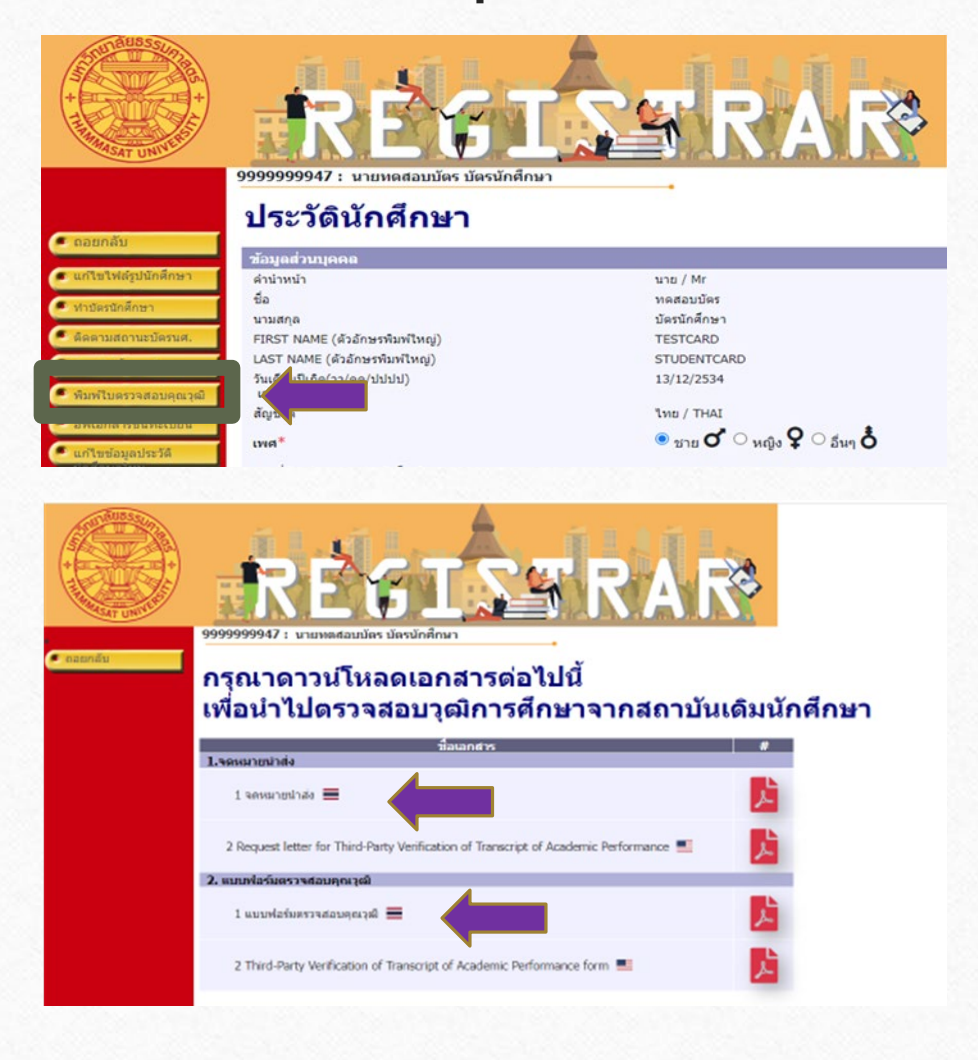

### **สําหรับนักศึกษาที่จบการศึกษาจากสถานศึกษาในประเทศไทย**

- เลือกหัวขอ **"พิมพใบตรวจสอบคุณวุฒิ"**
- ดาวนโหลดและพิมพจดหมายนําสงและแบบฟอรมตรวจสอบ คุณวุฒิปการศึกษา 2566 (ฉบับภาษาไทย)
- สงจดหมายนําสงและแบบฟอรมใหทางสถานศึกษาเดิมของ ้นักศึกษารับรองการสำเร็จการศึกษา แล้วให้สถานศึกษาแจ้งผล การรับรองฯกลับมายังสํานักงานทะเบียนนักศึกษา มหาวิทยาลัยธรรมศาสตร์ ทางไปรษณีย์ตามที่อยู่ที่ระบุด้านล่าง ของแบบฟอรม
- หมายเหตุ: สามารถดาวนโหลดจดหมายนําสงและแบบฟอรม ตรวจสอบวุฒิการศึกษาไดหลังจากทราบเลขทะเบียนและกรอก ขอมูลประวัติครบถวนแลวเทานั้น

## **5. ตรวจสอบวุฒิการศึกษา (ตอ)**

 $\circledcirc$ 

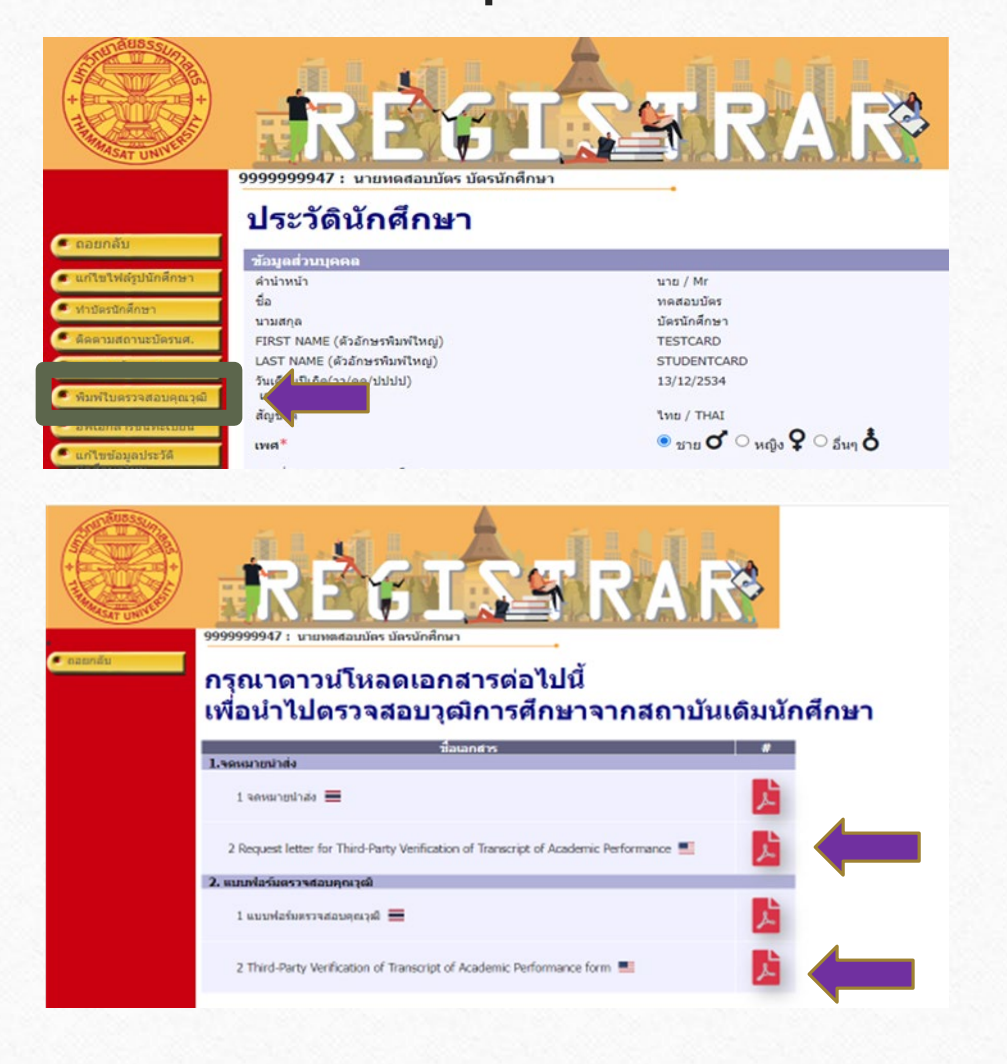

### **สําหรับนักศึกษาที่จบการศึกษาจากสถานศึกษาตางประเทศ**

- เลือกหัวขอ **"พิมพใบตรวจสอบคุณวุฒิ"**
- ดาวนโหลดและพิมพจดหมายนําสงและแบบฟอรมตรวจสอบ คุณวุฒิปการศึกษา 2566 (ฉบับภาษาอังกฤษ)
- สงจดหมายนําสงและแบบฟอรมใหทางสถานศึกษาเดิมของ ้นักศึกษารับรองการสำเร็จการศึกษา แล้วให้สถานศึกษาแจ้งผล การรับรองฯกลับมายังสํานักงานทะเบียนนักศึกษา มหาวิทยาลัยธรรมศาสตร ทางอีเมลหรือทางไปรษณียตามที่อยูที่ ระบุดานลางของแบบฟอรม
- หมายเหตุ: สามารถดาวนโหลดจดหมายนําสงและแบบฟอรม ตรวจสอบวุฒิการศึกษาไดหลังจากทราบเลขทะเบียนและกรอก ขอมูลประวัติครบถวนแลวเทานั้น

# **6. อัปโหลดเอกสารขึ้นทะเบียนเปนนักศึกษา**

**3**

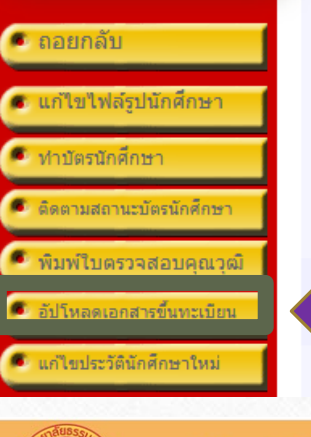

 $\circledcirc$ 

เพศ $^*$ 

้เลขที่บัตรประชาชน / หนังสือเดินทาง

วันออกบัตร(วว/ดด/ปปปป) เช่น 22/01/2524

วันหมดอายบัตร(วว/ดด/ปปปป) เช่น 22/01/2524

ข้าพเจ้าขอรับรองว่าเป็นผู้มีคุณสมบัติครบถ้วนตามข้อบังคับมหา ∥รวจสอบในภายหลังพบว่าข้าพเจ้าขาดคุณสมบัติตามข <mark>⊤ขาพเจาย</mark>ันยอมให้มหาวิทยาลัยธรรมศาสตร์เพ็กถอนการขึ้นทะ

ข้าพเจ้า<sup>\*</sup>

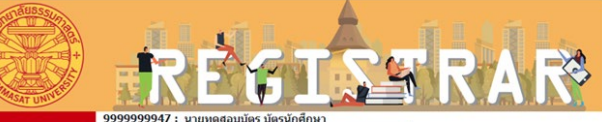

#### ้กรณานำส่ง เอกสารขึ้นทะเบียนเป็นนักศึกษา

#### คำอธิบายการอัปโหลดเอกสาร

1. นำส่งเอกสารโดยการ "สแกนสี" และเป็น "ไฟล์ PDF" เท่านั้น แต่ละไฟล์ขนาดไม่เกิน 4 MB 2. กรุณาเปลี่ยนชื่อไฟล์เอกสารก่อนนำเข้า โดยใช้ตัวอักษรภาษาอังกฤษ และ/หรือ ตัวเลข ห้ามตั้งชื่อไฟล์เอกสารด้วย อักขระพิเศษ เช่น + - \* / \$ = , " - @ # & B เพื่อป้องกันการ Error

#### 3. กรุณาตรวจสอบความถูกต้องของไฟล์เอกสารทั้งหมดก่อนนำเข้า

4. ใฟล์ที่ 1 (สำเนาบัตรประชาชน) และ ใฟล์ที่ 2 (หลักฐานสำเร็จการศึกษา) เป็นไฟล์สำคัญ จำเป็นต้องนำเข้าระบบให่<br>ครบ จึงจะคลิกปุ่ม "ส่งไฟล์" ได้

5. สามารถกด "ส่งไฟล์" ได้เพียงครั้งเดียว ดังนั้น กรุณานำเข้าไฟล์เอกสารให้ครบทุก เนื้อกด "ส่งใฟค์" แล้วจะใน่สามารถนำเข้า/เปลี่ยนแปลงใฟค์เอกสารได้อี๊ย

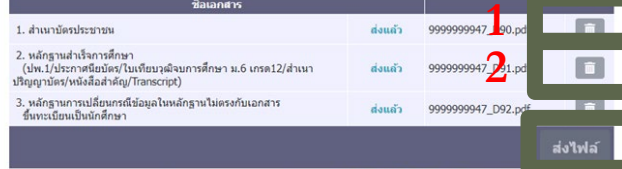

การตรวจร่างกาย และการส่งรายงานผลการตรวจร่างกายนักศึกษาใหม่ ปีการศึกษา 2565 รายละเอียดเพิ่มเติม คลิเ

### **เลือกหัวขอ "อัปโหลดเอกสารขึ้นทะเบียน"**

อัปโหลดเอกสารในรูปแบบ PDF File ที่ชัดเจนและมีรายละเอียดครบถวน ดังนี้

- **1. สําเนาบัตรประจําตัวประชาชน (รับรองสําเนาถูกตอง)** บันทึกชื่อไฟล เปน **TU01**
- **2. สําเนาหลักฐานสําเร็จการศึกษา** เชน สําเนาปริญญาบัตร หรือ หนังสือ รับรองคุณวุฒิการศึกษา หรือ Transcript ระบุวันที่สําเร็จการศึกษา **(รับรองสําเนาถูกตอง)** บันทึกชื่อไฟลเปน **TU02**
- **3. สําเนาหลักฐานการเปลี่ยนแปลงขอมูล เชน ชื่อ-สกุล (ถามี)** อัปโหลด เอกสารเฉพาะกรณีที่ขอมูลในบัตรประชาชนและหลักฐานสําเร็จการศึกษา ไมตรงกัน **(รับรองสําเนาถูกตอง)** บันทึกชื่อไฟลเปน **TU03**

## **การแกไขขอมูล**

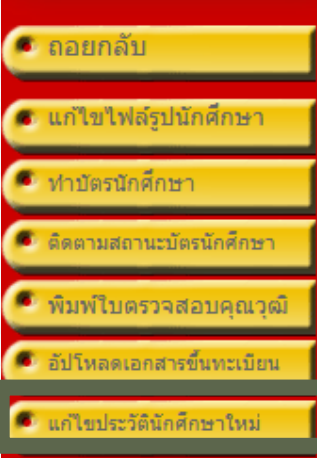

 $\circledcirc$ 

#### สัญชาติ

เพศ $^*$ 

้เลขที่บัตรประชาชน / หนังสือเดินทาง วันออกบัตร(วว/ดด/ปปปป) เช่น 22/01/2524

วันหมดอายุบัตร(วว/ดด/ปปปป) เช่น 22/01/2524

ข้าพเจ้าขอรับรองว่าเป็นผู้มีคุณสมบัติครบถ้วนตามข้อบังคับมหา' ชึ่งหากตรวจสอบในภายหลังพบว่าข้าพเจ้าขาดคุณสมบัติตามร ข้าพเจ้ายืนยอมให้มหาวิทยาลัยธรรมศาสตร์เพิกถอนการขึ้นทะ

• หากพบว่าประวัตินักศึกษาไม่ถูกต้องหลังจากกรอก ข้อมูล นักศึกษาสามารถแก้ไขข้อมูลได้ด้วยตนเอง โดยเลือกหัวขอ **"ประวัตินักศึกษา"** และ **"แกไข ประวัตินักศึกษาใหม"**

• **ยกเวน ชื่อ นามสกุลภาษาไทยและเลขประจําตัว ประชาชน** นักศึกษาจะไมสามารถแกไขเองได

## **ระยะเวลาในการดําเนินการขึ้นทะเบียนนักศึกษา**

 $\bigcirc$ 

- **หากหลักฐานการขึ้นทะเบียนเปนนักศึกษาไมถูกตองครบถวน ถือวายังไมขึ้นทะเบียนเปน นักศึกษา ขอใหนักศึกษาดําเนินการใหเสร็จสิ้นตามปฏิทินกิจกรรมนักศึกษาใหมกําหนด เวนแต กรณีมีเหตุผลความจําเปน ใหยื่นคํารองขอผอนผันการขึ้นทะเบียนไดที่คณะตนสังกัดภายใน 14 วันนับแตวันเปดภาคการศึกษา แตตองไมเกินภาคการศึกษาที่ 1 ของปการศึกษาแรกที่เขาศึกษา มิเชนนั้นจะถูกเพิกถอนการขึ้นทะเบียนเปนนักศึกษา**
- หมายเหตุ ควรดำเนินการขึ้นทะเบียนเป็นนักศึกษาใหม่ก่อนกำหนดการลงทะเบียนเรียน

## **ชองทางการติดตอ (กรณีมีขอสอบถามเพิ่มเติม)**

- **นักศึกษาศูนยรังสิต ลําปางและพัทยา** ติดตออีเมล [register@reg.tu.ac.th](mailto:register@reg.tu.ac.th)
- **นักศึกษาศูนยทาพระจันทรและวิทยาลัยนวัตกรรม ศูนยพัทยา** ติดตออีเมล [prachan@reg.tu.ac.th](mailto:prachan@reg.tu.ac.th)
- เบื้องตน สามารถตรวจสอบ FAQ ปญหาที่พบบอยไดที่หัวขอ **นักศึกษา นักศึกษาใหมป 2566 คําถามเกี่ยวกับการขึ้นทะเบียนเปนนักศึกษา มธ.**

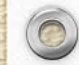

 $\circledcirc$